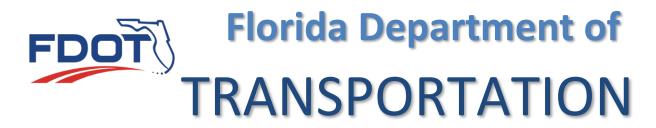

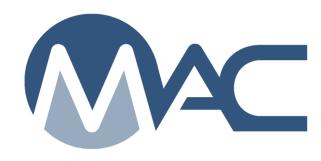

**MAC** Navigation

October 26, 2023

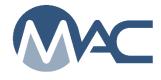

# Contents

| Introduction                                           | 3  |
|--------------------------------------------------------|----|
| Chapter 1 – Menus and Functions                        | 4  |
| Chapter 2 - Tabs                                       | 7  |
| Chapter 3 – Hotlinks                                   | 8  |
| Chapter 4 – Searching in MAC                           | ç  |
| A. Search Screens                                      | 9  |
| B. Go To Field                                         | 13 |
| Chapter 5 – Type Ahead (Contains) Search Fields        | 15 |
| Chapter 6 – Common MAC Sample Searches                 | 17 |
| A. Samples Logged into a Specific Lab Awaiting Receipt | 17 |
| B. Samples Waiting to Be Finalized                     | 18 |
| C. Samples Waiting to be in a Comparison Package       | 19 |
|                                                        |    |

#### Introduction

The Materials Acceptance and Certification system (MAC) is a web based application. As with most web based applications, much of the application view is in the user's control. For example, the zoom can be set to make the items on the screen appear larger or smaller.

**NOTE**: Because MAC is a web based program, the screen layout may be slightly different due to screen resolution and zoom. The zoom used for the screen examples in this manual is set high to display the options. Your screen layout may be different; however, all fields should display. If you do not see all the fields, adjust your zoom, or use scroll bars until they become visible. Some pages have multiple scroll bars.

MAC is a tab based system. Each module has a set of tabs associated with the subject. Information on navigating the tabs is included in this manual.

# **Chapter 1 – Menus and Functions**

The main method for MAC navigation is menu and submenu options. The menu appears in MAC at the top of the screen in white letters on the dark blue banner. The menu options available will differ depending on the user's role(s). For example, a person with no access to MAC and no MAC roles will only see a few menu options such as Reports.

Selecting a menu option navigates you to that location in MAC. Or it will display a menu with submenu items that will navigate you to those locations.

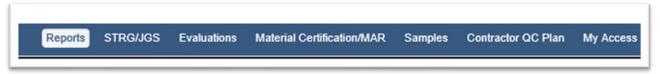

Functions are options that cause an action in MAC on the screen you are on. For example, selecting the Create Contractor QC Plan function opens a dialog box screen for the user to create a Contractor QC Plan entry.

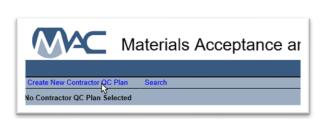

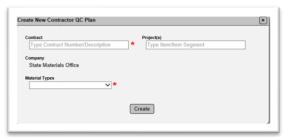

Sometimes functions are on the screen themselves. In this case, they appear in blue font on the screen's white background, normally at the top of the page or under a tab. These are called page level functions.

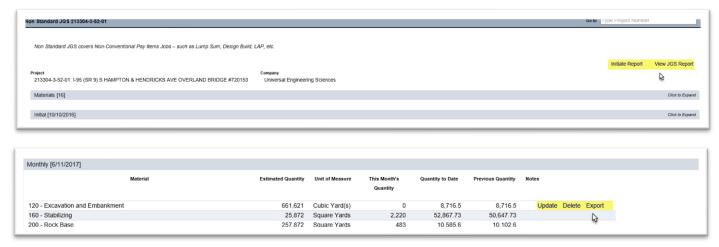

Sometimes functions do not appear until other actions are taken. For example, the Submit option does not appear on the Contractor QC Plan until a QC Manager has been entered.

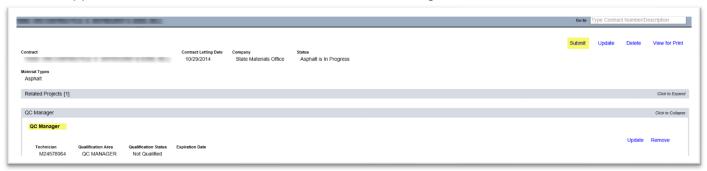

Because functions are controlled by user roles and custody, if you don't see functions you think you should, check your current role set. For example, if you have company roles and the system role of PA, but you don't see the PA functions on a sample screen, make sure you are in your system roles. If you still do not see it, make sure the sample has been submitted to FDOT.

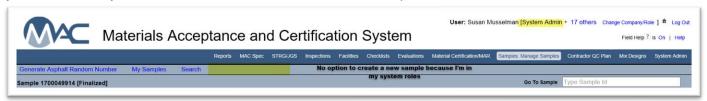

If you want to perform any functions related to sample life cycle data entry or data reviewer, you must be in a company role.

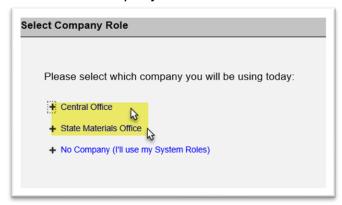

Some users have more than one company role. If you have need to perform functions for a different company, you will need to switch from one company to another. The company role you select will allow you to perform functions for the sample life cycle for that company.

If you need to perform functions that require a system role, like finalizing samples, and you are in your company role, you will not see the menu options or functions for finalizing samples.

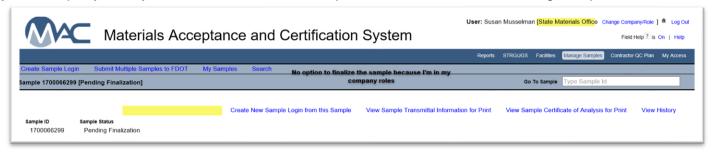

## **Chapter 2 - Tabs**

The information on any MAC screen is divided into tabs. For example, on a production facility profile there are tabs for Profile Manager, Contacts, Locations, QC Plans, Products, Mix Designs, Documents, Comments, Associated Production Facilities and Production Facility History.

Not every screen will have information under every tab, but all the tabs are visible on every screen. For example, not every company profile facility will have facilities or mix designs. The tabs will still be there. There just won't be any information under them.

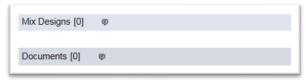

When you navigate to a screen with tabs, typically the tabs are closed or collapsed. To see the information under a tab, just click on the tab to expand it.

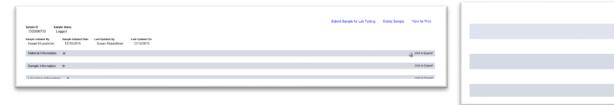

The information under the tab will become visible.

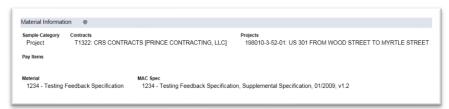

To close the tab, click on it to collapse it.

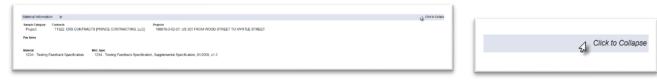

The tab will collapse and more of the screen will be visible.

Click to Expand

Click to Expand

Click to Expand

## **Chapter 3 – Hotlinks**

Throughout MAC, there are intelligent "hotlinks" to related information. For example, on the company profile, there are hot links to facilities and mix designs. You can navigate to and from related entries using hotlinks.

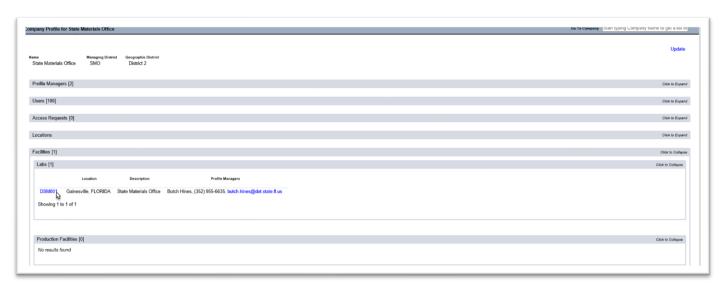

1. Click on the hotlink to be navigated to the related entry. In this example, we will navigate to a lab profile from the company profile.

The lab profile will appear.

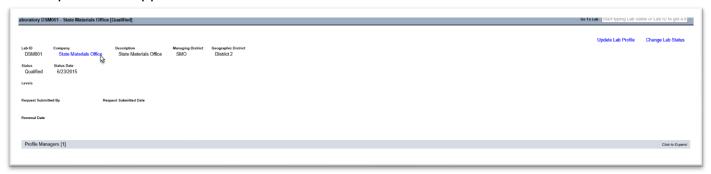

2. Click on the Company Name hotlink at the top of the lab profile to navigate back to the company profile.

**NOTE:** There isn't always a hotlink to take you back to where you navigated from. Sometimes you must use the menu options to navigate back.

## **Chapter 4 – Searching in MAC**

There are two standard ways to search in MAC. The first is the Search option. Most screens have a Search option that has detailed search fields for the entries on that screen, for example the Sample Search screen. The second is the Go To field. It is a way to navigate directly to a specific entry for that screen based on the key field for that screen. For example, on the sample screen the Go To field input is the MAC sample id.

#### A. Search Screens

The MAC search screens are very powerful. Each search screen has different fields for search parameters. The function for searching is the same for every screen.

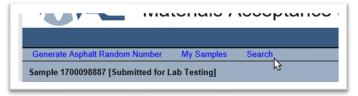

1. Select the Search option on the screen you wish to search on. This example shows the Sample Search screen.

A subscreen is opened with the search screen parameters. The original screen is still open in the background. Opening the search subscreen does not navigate you away from your original screen.

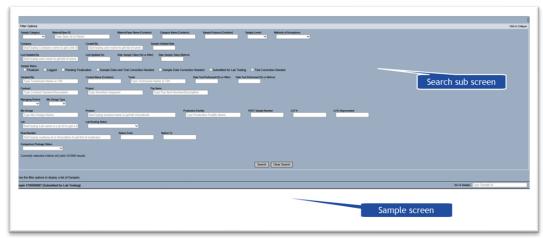

The bottom of the search screen will indicate how many records would be retrieved if you search with no parameters.

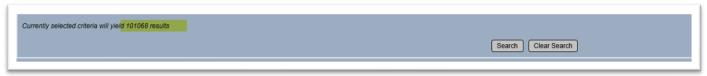

It is possible to search for all the records in an area by selecting the search option on a blank search screen. This is discouraged for areas with a large number of entries like samples. It would take a long time to retrieve 101,000+ entries. Use the search parameters to narrow down the number of results.

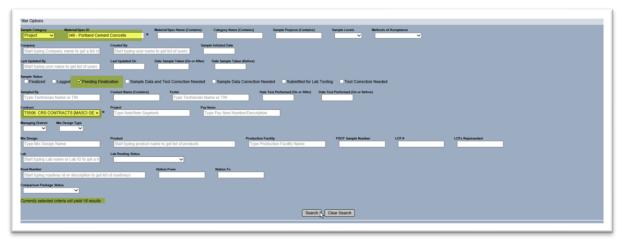

- 2. Select search parameters that will result in the entries you want to see. In this example, the search parameters have been set to:
- a. Sample Category = Project (versus Program, Mix Design or Research samples)
- b. Material Spec/ID = 346
- c. Sample Status = Pending Finalization
- d. Contract = T5506

These parameters reduced the number of entries that would be retrieved from 101,000+ to 10.

3. When you are satisfied with the number of results that will be returned, select the Search option.

The search sub screen will populate the bottom half of the screen with the results. Depending on your view settings, you may now have two scroll bars; one for the search results sub screen and one for the sample screen in the background.

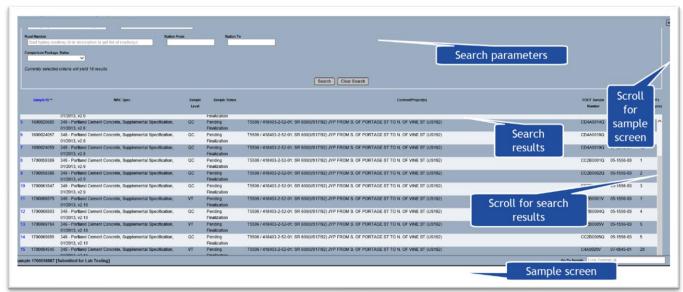

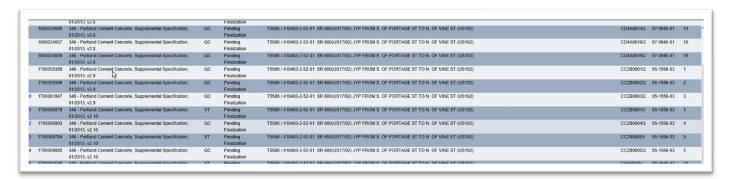

4. To navigate to a specific entry in the search results, click anywhere on the row of that entry.

You will be navigated to that entry.

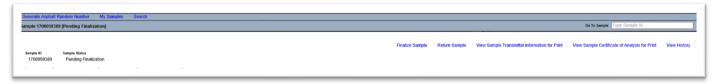

The search screen is now in the background, but your search parameters are kept.

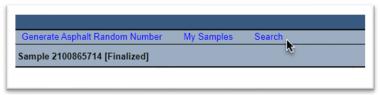

5. To return to your search, select the search option.

The search sub screen will reopen with the same results you originally selected. You can navigate back and forth between entries. The system will remember your search results as long as you don't leave the screen or input new search parameters and generate a new search. For example, if you search on samples, it will remember the results of your sample search as long as you stay on the sample screen. If you navigate to another screen, like the comparison screen, the search results will be erased.

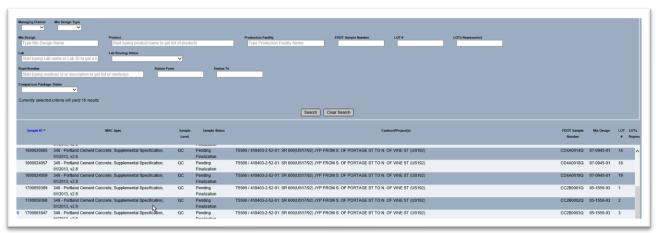

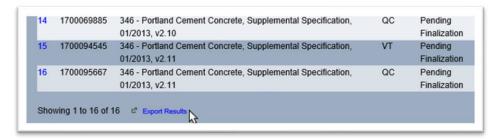

6. To export your results, select the Export Results option. The search results will be downloaded into an Excel file.

A dialog box will appear asking you which format you prefer, Excel or pdf. You will need the appropriate application(s) to read the download file.

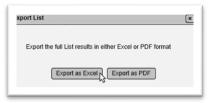

7. Select the desired format for the output. Selecting Excel will allow you to manipulate the format of file. Selecting pdf gives you a static format.

A download dialog box will appear according to the browser you are using.

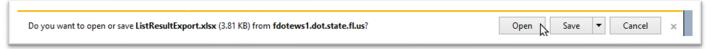

8. Select the open option to open the file in the format you selected.

If you selected Excel, you can format the column widths, sort and filter, etc.

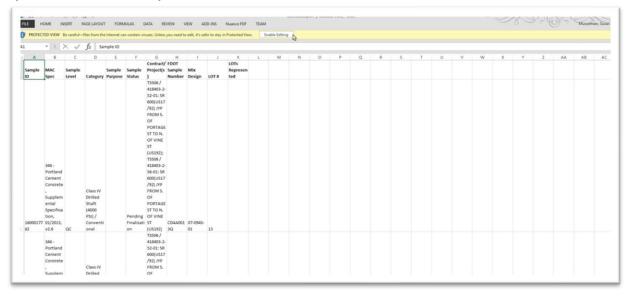

**NOTE**: If you attempt to export any search results that exceed 1,000 rows, you will receive an error message. Only a system administrator can export search results that exceed 1,000 rows.

- 9. Select OK to close the dialog box.
- 10. Select additional parameters to narrow your search to 1,000 rows or less.
- 11. If you need to have the results exported, send an FDOT service desk ticket by selecting the Service Desk hotlink on the main MAC page. In the service desk ticket, include the search screen and parameters used; for example, a screen shot of the search with the number of results.

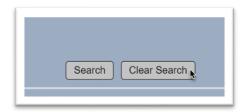

12. To clear a search and start over, select the Clear Search option.

#### B. Go To Field

When you know the record you want to go to, you don't need to use the search option. You can use the Go To field to navigate directly to the entry.

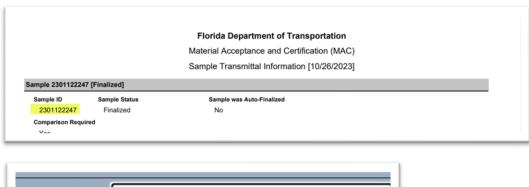

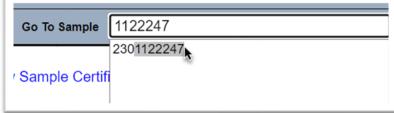

1. Using a known entry, enter the information in the Go To field. For example, if you are a user at a lab and need to acknowledge sample receipt and you have the sample transmittal report, begin typing the MAC Sample Id in the Sample Go To field on the sample screen.

MAC will retrieve a list of entries that contain the search criteria in the field. The more characters you provide, the shorter the list.

2. Select the appropriate entry from the list by clicking on it.

**NOTE**: If you use the Go To field to navigate to an entry in the system you don't have access to, you will receive a message similar to this:

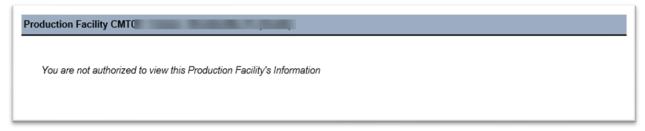

If you are in your company roles and you navigate to a sample that another company has custody of and has not submitted to FDOT for verification, you will not be able to see the sample. Even some system roles cannot see the samples until they have been submitted to FDOT for Verification, like a PA.

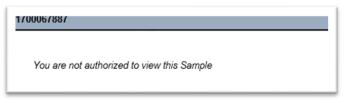

The Go To field is tied to the primary key of the screen you are on. It is known as the "picker" field. Here are some examples of the Go To fields for screens in MAC. A few fields can accept more than one type of data, but they are related to the same field. For example, you can use the Go To field to find a production facility by typing in the FDOT facility id or the facility description. They are both related to the same entry of the production facility. Here are a few examples:

| Screen              | Go To Field Data                        |
|---------------------|-----------------------------------------|
| Sample              | MAC Sample Id                           |
| Comparison Package  | Comparison Package Id                   |
| Contractor QC Plan  | Contract Number                         |
| Nonstandard JGS     | Financial Project Id                    |
| Companies           | Company Name                            |
| Production Facility | Production Facility Id or Description   |
| Laboratory          | Laboratory Id or Description            |
| Mix Design          | Mix Design Id or FDOT Mix Design Number |
| MC Review/MAR       | Financial Project Id                    |

# Chapter 5 - Type Ahead (Contains) Search Fields

All through MAC, there are fields that operate on a type ahead, "contains" search. These fields are tied to areas of the database or other FDOT databases where there are a lot of entries that can be returned. In these cases, a drop down would not be appropriate. A type ahead search field works like a wild card search, but you don't need a wild card character like an asterisk.

The Go To field is an example of this type of search field. There are many in MAC. You can tell it's a type ahead field because it won't have a dropdown arrow and the field has grey text to designate the information needed in the field.

These fields are all examples of type ahead search fields.

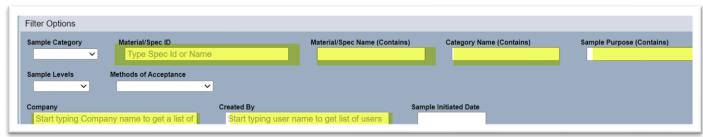

In each field is the text that tells you what data the field will accept. For example, in the Go To Sample field, it says "Type Sample Id".

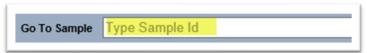

On a type ahead search field, when you begin typing, once you have supplied 3 characters, MAC will search for any entries with those 3 characters anywhere in the field, not just at the beginning. Sometimes the characters you use will result in more entries than can be displayed. You need to add more characters to narrow down the search to fewer results. This is a search on 122 in the Go To sample field.

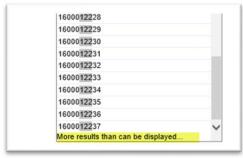

Adding one more character shortens the list to all the results being displayed, but it still has a scroll bar to see all the entries.

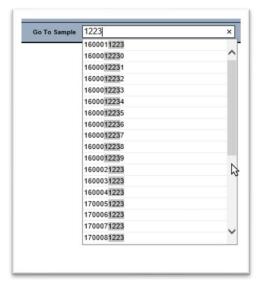

When your search results in only one record returned, you must select the returned result to populate the field.

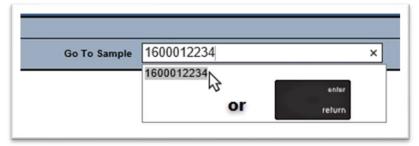

Click on the single entry to select it or press the enter key to populate the field.

## **Chapter 6 – Common MAC Sample Searches**

Here are some examples of some common sample searches. These types of searches would be used for sample status reports. All of these examples are generated by selecting the Samples Menu option, then Manage Samples submenu option (some users will only see the Manage Samples option on the main menu) then selecting the Search option on the Sample screen.

### A. Samples Logged into a Specific Lab Awaiting Receipt

Many times, lab managers will want to see what samples have been submitted for lab testing in MAC, but have not yet been received in MAC by the laboratory yet.

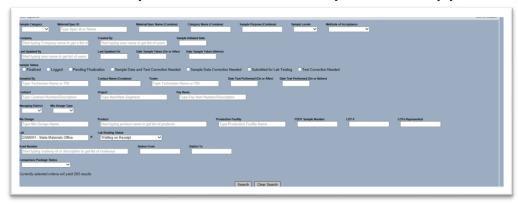

- 1. On the Sample search screen, select the following filter options:
- a. Lab Enter the FDOT Lab Id or description. Select the correct lab from the returned list.
- b. Lab Routing Status Waiting on Receipt.
- c. Additional filters can be provided to narrow the information down further. For example if you want to see the structural concrete samples awaiting receipt so you can plan for the cylinder storage and breaks, select Material/Spec Id of 346, 350 or 353.
- 2. Select the Search option to get a list of the samples.

The first 50 samples will be returned.

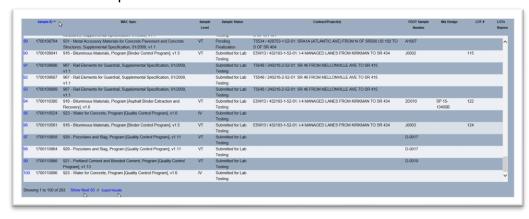

- Review the returned list.
- a. If additional samples need to be reviewed, select the Show Next 50 option until the appropriate samples are shown.
- b. You can also export the entire list if the returned results are 1,000 rows or less.

## B. Samples Waiting to Be Finalized

The PA may want to see the samples on a project or contract that have been submitted to FDOT for Verification but have not yet been finalized.

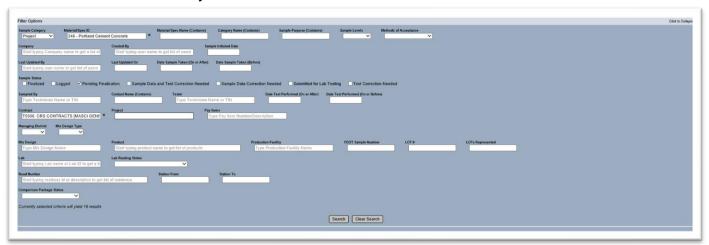

- 1. On the Sample search screen, select the following filter options:
- a. Sample Category Select Project from the drop down list.
- b. Material/Spec ID Enter a Material Id, for example 346.
- c. Sample Status Select Pending Finalization.
- d. Contract or Project Enter the Contract Id in the Contract field to get all the samples on the contract. Or enter the Financial Project Id in the project field to get the samples on a specific project. Some lots are tracked across projects within a contract, like structural concrete. Others are project specific, like asphalt.
- 2. Select the Search option to get a list of the samples.

This example returned less than 50 samples so they are all displayed.

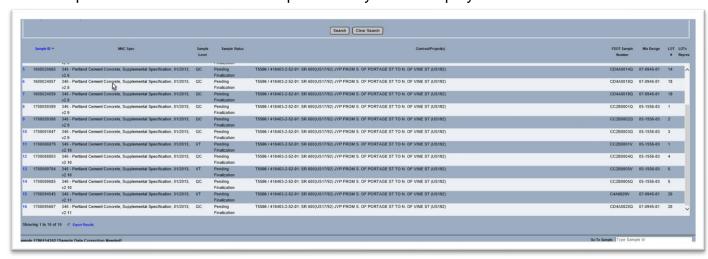

3. Now you can navigate to each sample by selecting it from the list.

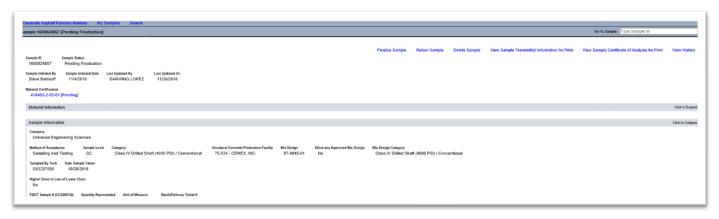

4. Review the sample and test data according to the checklist and if the sample is ready, you can select the Finalize Sample option.

Since you have not navigated away from the sample screen, you can return to the search by selecting the Search option again and navigating to the next sample. Repeat until all samples are finalized.

C. Samples Waiting to be in a Comparison Package

Currently there isn't a search filter available to make it obvious what samples that are required to be in a comparison package have not been added to a package yet. The Open Sample Report has a parameter you can select to see the samples that are finalized, are required to be in a comparison package, but are not yet, or are in a comparison package that has a comparison status of Does Not Compare but do not yet have resolution included in the comparison package.